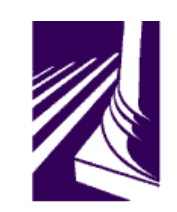

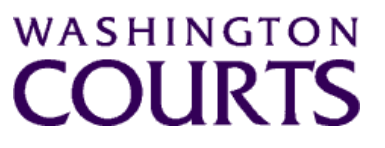

#### **SPECIAL Judicial Information System Committee (JISC) Thursday, August 13, 2020 (12:00 p.m. – 1:00 p.m.)**

**Register in advance for this meeting:**

**[August 13th JISC Meeting Registration Link](https://wacourts.zoom.us/meeting/register/tJwldOqgrzguGtHBU_gVs7nBzaTNK6xPzv78)**

**After registering, you will receive a confirmation e-mail containing information about joining the meeting. Instructions and tip sheet on joining the meeting is located after the agenda in the meeting packet.**

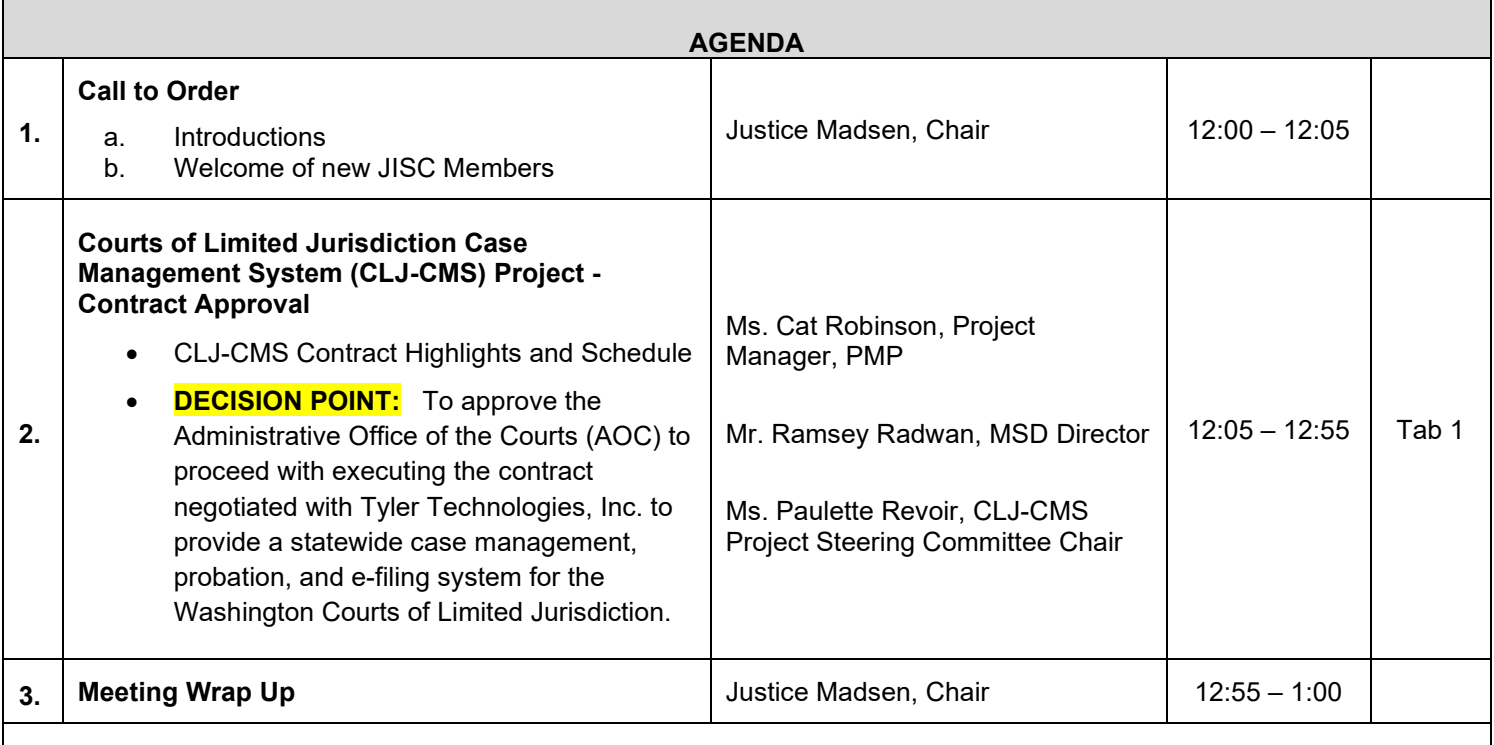

Persons with a disability, who require accommodation, should notify Brian Elvin at 360-705-5277 [brian.elvin@courts.wa.gov](mailto:brian.elvin@courts.wa.gov) to request or discuss accommodations. While notice 5 days prior to the event is preferred, every effort will be made to provide accommodations, as requested.

#### **Future Meetings:**

**2020 – Schedule**

**August 28, 2020**

**October 23, 2020**

**December 4, 2020**

## August 13th Judicial Information System Committee (JISC) Meeting

- All audio has been muted.
- The meeting will start with roll call and audio will be turned on.
- Please mute your audio after roll call.
	- *Feel free to unmute yourself if you have a question but please turn on mute once you are finished.*
- Please leave your video feed **turned off for the duration of the meeting.**
- Zoom allows you to hide non video participants should you wish generally in "More" option on mobile devices or "**…**" next to a non video participant or in your video settings on a PC.
- If you join the meeting late please wait until you are asked to be identified.

#### **JISC Zoom Meeting Instructions**

#### **When: August 13, 2020, 12:00 PM Pacific Time**

#### **Register in advance for this meeting:**

#### **[August 13th JISC Meeting Registration Link](https://wacourts.zoom.us/meeting/register/tJwldOqgrzguGtHBU_gVs7nBzaTNK6xPzv78)**

#### **After registering, you will receive a confirmation email containing information about joining the meeting.**

- In order to attend the Judicial Information System Committee (JISC) meeting you will be **required to register in advance.**
- After registration you will receive an email with your options to attend the meeting.
- You can attend via a computer, cellphone, or tablet
- **All video should be disabled** except for the JISC Chair, Vice Chair, and the presenters **(***please do not turn on your video feed during the meeting)*
- You can use the audio from your laptop, cellphone and tablet or use the dial in numbers provided in the registration email
- It is recommended you download the Zoom app for the best experience viewing the meeting materials
- You do **not have to sign in to join the meeting – Click "not now" if prompted**
- Once you have entered in the required information you will be placed on hold until admitted into the meeting.
- 1. **Attendance via laptop** Using your laptop microphone and speakers
	- a. Click on "Click Here to Join"
	- b. Click "Open Zoom" or Cancel and Click "join browser" at the bottom of the screen
	- c. Enter the meeting password from the registration email
	- d. Laptops will generally ask to test your computer audio and microphone.
	- e. Once you have confirmed your audio and microphone work you can close this window and wait for the meeting to start
	- f. Once you have been admitted to the meeting you can choose to join with your Computer Audio or Phone Call
	- g. Choose Computer Audio if your sound settings you tested worked
	- h. Choose Phone Call
	- i. Choose one of the numbers provide
	- j. When prompted enter the meeting ID
	- k. When prompted enter your **unique** participant ID
	- l. **IF** prompted enter the meeting password (you may not be prompted to do this)
	- m. Confirm you want to join with dial in rather than computer audio
- 2. **Attendance via Desktop** (No computer audio) Using the dial in conference number
	- a. Click on "Click Here to Join"
	- b. Click "Open Zoom" or Cancel and Click "join browser" at the bottom of the screen
	- c. Enter the meeting password from the registration email
	- d. Choose "Phone Call" if prompted on the next screen
	- e. Choose one of the numbers provide
	- f. When prompted enter the meeting ID
	- g. When prompted enter your **unique** participant ID
	- h. **IF** prompted enter the meeting password (you may not be prompted to do this)

#### 3. **Attendance via cellphone/tablet** – Download the Zoom app for IOS or Android

- a. Make note of the password prior to clicking on the link from your phone or tablet
- b. Click on "Click Here to Join"
- c. Choose Zoom if the app does not automatically open
- d. Enter the meeting password
- e. Wait to be admitted to the meeting
- f. IF not prompted once admitted to the meeting Click "Join Audio" at the bottom of the screen and choose "Call via Device Audio" (IOS users may see a different set up choose "Call using Internet Audio" if given the option)
- g. At the bottom of the screen you will have the option to unmute yourself
- h. If you wish to view the meeting on your phone/tablet **only** and choose to use your cell phone for audio, then choose the dial in option for Android or IOS and follow the steps in **#2 d through h above.**
- i. If the audio and other options disappear, tap the screen and they will be available to edit

#### **4. Attend via Dial in only**

- a. Choose one of the Telephone numbers listed on your registration email
- b. Enter the Meeting ID when prompted
- c. Enter # at the next prompt (you will **not** have a Participant ID when attending via telephone only
- d. Enter the meeting Password when prompted
- e. Wait to be admitted into the meeting

#### **Below is a helpful YouTube tutorial on joining a Zoom Meeting.**

<https://www.youtube.com/watch?v=hIkCmbvAHQQ&feature=youtu.be>

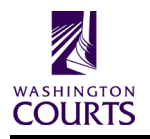

Judicial Information System Committee Meeting The August 13th, 2020

#### **DECISION POINT – Courts of Limited Jurisdiction Case Management System – Execute Negotiated Contract with Tyler Technologies**

#### **MOTION:**

• I move that the JISC approve the CLJ-CMS Project Steering Committee's recommendation for the Administrative Office of the Courts (AOC) to proceed with executing the contract negotiated with Tyler Technologies, Inc. to secure a statewide case management, probation, and e-filing system for Washington courts of limited jurisdiction.

#### **I. BACKGROUND**

On April 25, 2014, the Judicial Information System Committee (JISC) authorized the Courts of Limited Jurisdiction Case Management System (CLJ-CMS) project. The project objective is to modernize current court and probation office business practices by replacing the existing system commonly known as DISCIS with a commercial off-the-shelf (COTS) product.

Since 2014, the CLJ-CMS project team has gathered succinct requirements, released an RFP, contracted with Gartner to complete an independent market study, determined COTS to be the best path forward, and selected Tyler Technologies as the best vendor for the courts of limited jurisdiction. In late 2019, the Project Steering Committee and the JISC authorized AOC to enter into contract negotiations with Tyler Technologies. AOC entered formal contract negotiations in January 2020.

#### **II. Project Steering Committee Recommendation**

The CLJ-CMS Project Steering Committee recommends that the JISC authorize the Administrative Office of the Courts (AOC) to proceed with executing the contract negotiated with Tyler Technologies, Inc. to secure a statewide case management, probation, and e-filing system for Washington courts of limited jurisdiction.

#### **III. Outcome If Not Passed –**

If the JISC decides not to authorize AOC to execute the contract with Tyler Technologies, the limited jurisdiction courts and probation offices will go without a modern case management system until a new path is determined.

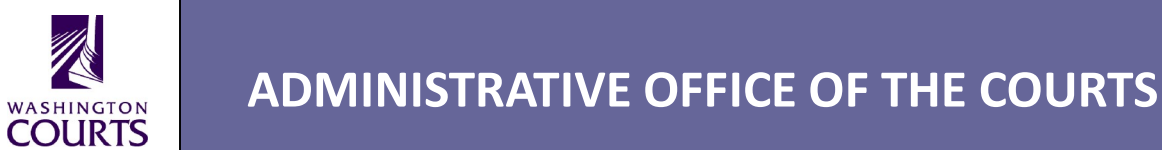

## CLJ-CMS Contract with Tyler **Technologies**

August 13, 2020

Cat Robinson, PMP CLJ-CMS Project Manager WASHINGTON **COLIRTS** 

# CLJ-CMS Contract Highlights

- ADMINISTRATIVE OFFICE OF THE COURTS<br> **CLJ-CMS Contract Highlights**<br>
 Via an RFP process, Tyler Technologies was<br>
selected as the apparent successful vendor in 2019<br>
 Anticipated Contract Effective Date: September 2020 ADMINISTRATIVE OFFICE OF THE COURTS<br>L**J-CMS Contract Highlights**<br>Via an RFP process, Tyler Technologies was<br>selected as the apparent successful vendor in 2019<br>Anticipated Contract Effective Date: September 2020 ADMINISTRATIVE OFFICE OF THE COURTS<br> **CLJ-CMS Contract Highlights**<br>
• Via an RFP process, Tyler Technologies was<br>
selected as the apparent successful vendor in 2019<br>
• Anticipated Contract Effective Date: September 2020<br>
•
- 
- **CLJ-CMS Contract Highlights**<br>• Via an RFP process, Tyler Technologies was<br>• elected as the apparent successful vendor in 2019<br>• Anticipated Contract Effective Date: September 2020<br>• 6 Year / \$22.3 million project, plus \$1 maintenance • Via an RFP process, Tyler Technologies was<br>selected as the apparent successful vendor in 2019<br>• Anticipated Contract Effective Date: September 2020<br>• 6 Year / \$22.3 million project, plus \$1.1 million for<br>maintenance<br>• An • Via an RFP process, Tyler Technologies was<br>selected as the apparent successful vendor in 2019<br>• Anticipated Contract Effective Date: September 2020<br>• 6 Year / \$22.3 million project, plus \$1.1 million for<br>maintenance<br>• An
- 
- 

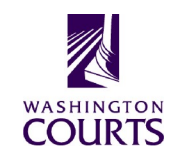

## Odyssey Software Modules Available ADMINISTRATIVE OFFICE OF THE COURT<br> **Odyssey Softwantial Availab**<br>
• Odyssey Case Manager • Re<br>
• Odyssey Financial Manager • Oc ADMINISTRATIVE OFFICE OF THE COURTS<br> **Odyssey Case Manager CRECOURTS**<br>
• Odyssey Case Manager • Reco<br>
• Odyssey Financial Manager • Odys<br>
• Odyssey Clerk Edition • Tyler • Odyssey Clerk Edition **Odyssey Software**<br>
• Odyssey Case Manager • Record<br>
• Odyssey Financial Manager • Odyssey<br>
• Odyssey Clerk Edition • Tyler Su<br>
• Odyssey Judge Edition • Odysse<br>
• Integration Toolkit (eFiling **Odyssey Softwa<br>
Availab**<br>
• Odyssey Case Manager<br>
• Odyssey Financial Manager<br>
• Odyssey Clerk Edition<br>
• Odyssey Judge Edition<br>
• Odyssey Judge Edition<br>
• Integration Toolkit<br>
• eNotices (e-mail) • eNotices (e-mail) **EQURTS<br>
Vare Modules<br>
able<br>
· Record on Appeal<br>
· Odyssey Portal<br>
· The Compution tt** COURTS<br> **Vare Modules<br>
able**<br>
• Record on Appeal<br>
• Odyssey Portal<br>
• Tyler Supervision \*\*

- 
- Odyssey Case Manager Re<br>• Odyssey Financial Manager Oc<br>• Odyssey Clerk Edition Ty<br>• Odyssey Judge Edition Oc<br>• Integration Toolkit (el<br>• eNotices (e-mail)<br>• eSignatures<br>• OCR level 2 • Odyssey Case Manager • Re<br>• Odyssey Financial Manager • Oc<br>• Odyssey Clerk Edition • Ty<br>• Odyssey Judge Edition • Oc<br>• Integration Toolkit (el<br>• eNotices (e-mail)<br>• eSignatures<br>• OCR level 2<br>• oCR level 2
- 
- 
- 
- 
- 
- 
- 
- 
- Tyler Supervision \*\*
- Odyssey File & Serve (eFiling) \*\*

\*\* Software as a Service (SaaS) components

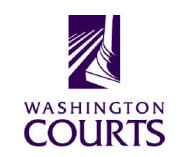

# Current CLJ-CMS Project Steering Committee

### Comprised of 10 voting members

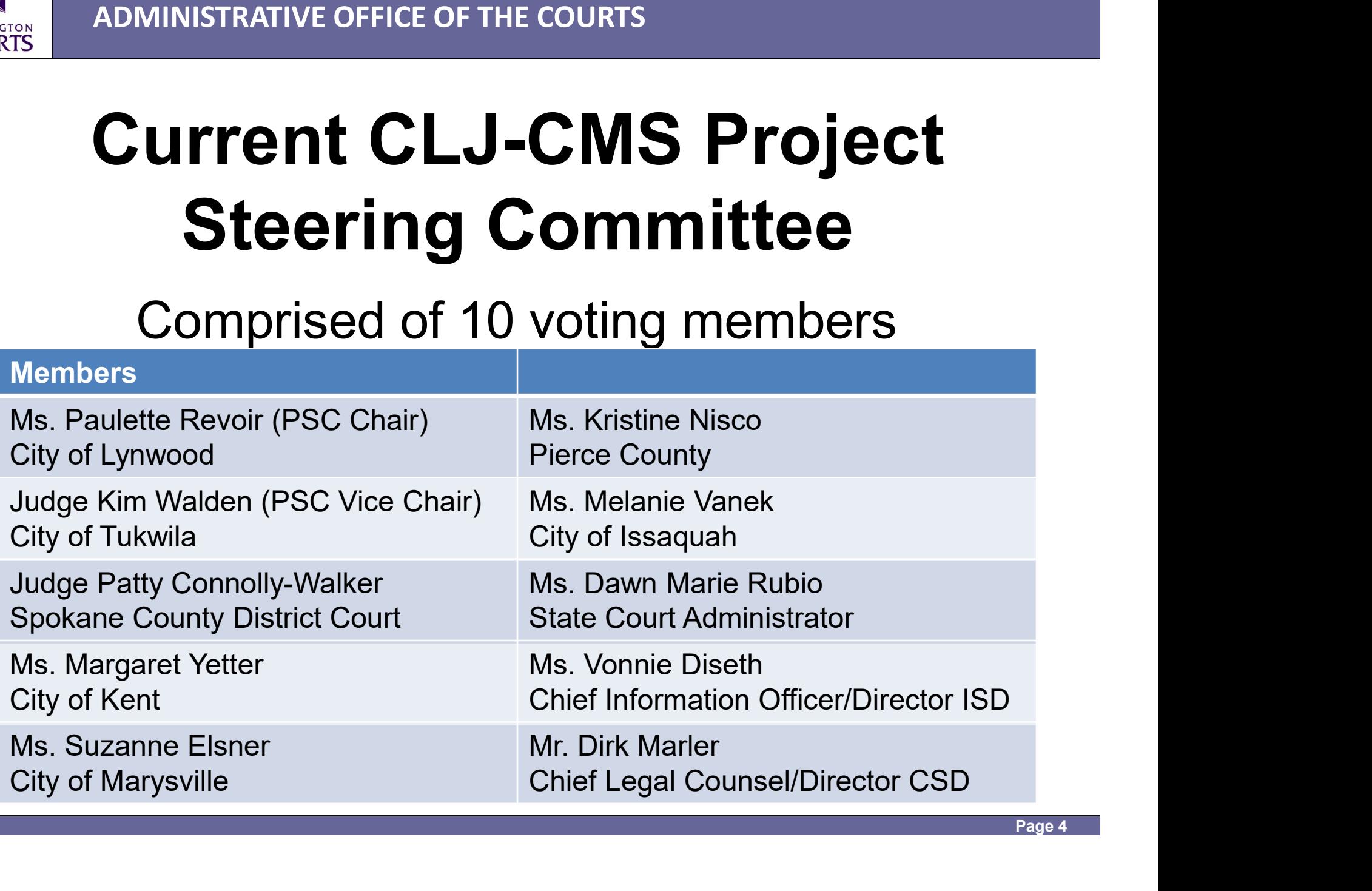

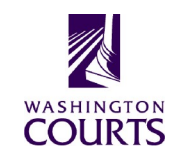

# Court User Work Group (CUWG) **Court User Work (<br>(CUWG)**<br>
Supprised of 13 members (11 vo<br>
Represented Entities<br>
District and Municipal Courts Judges' District and Mu<br>
Association (DMCJA) – 2 Management /

## Comprised of 13 members (11 voting members):

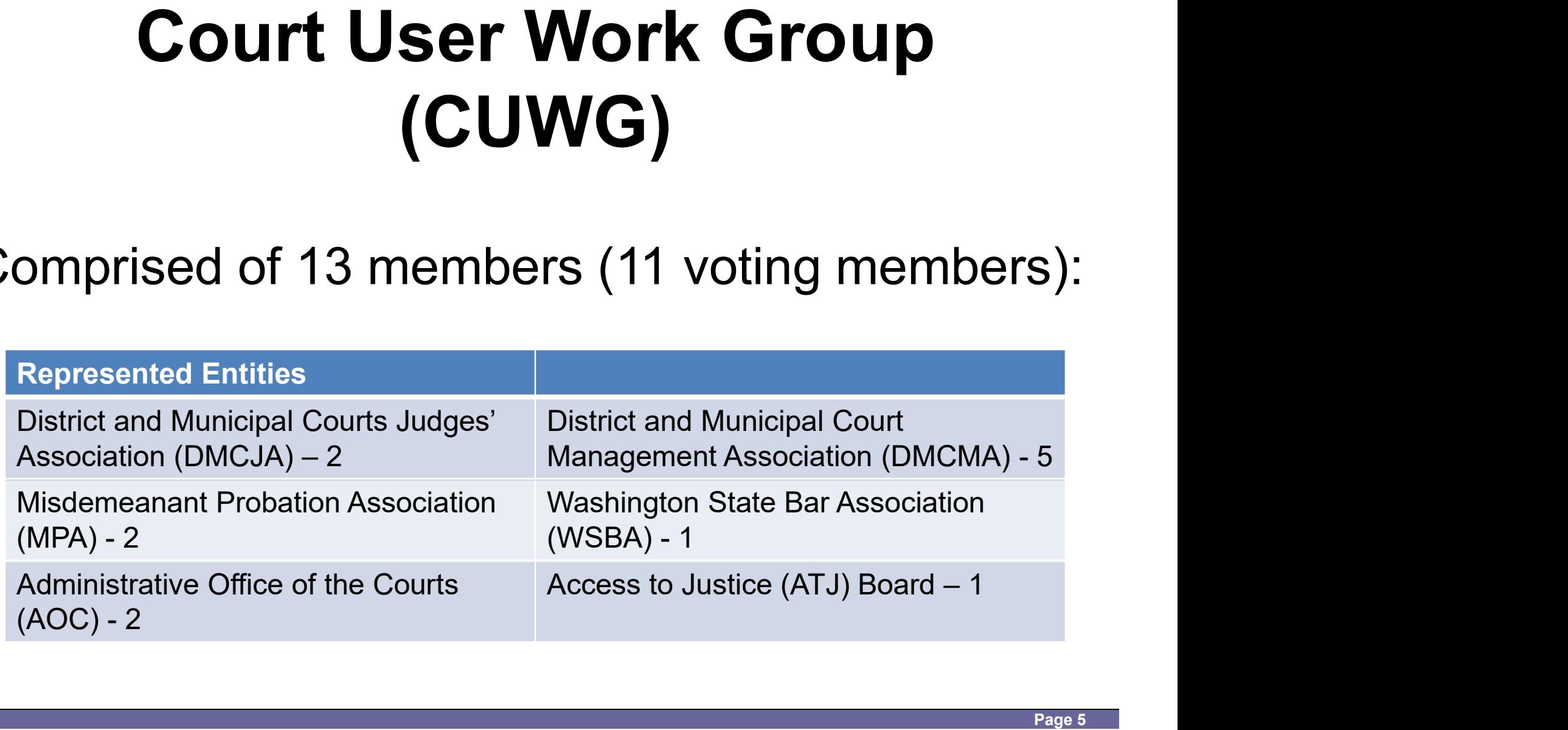

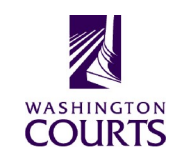

## Anticipated Washington Courts Implementation

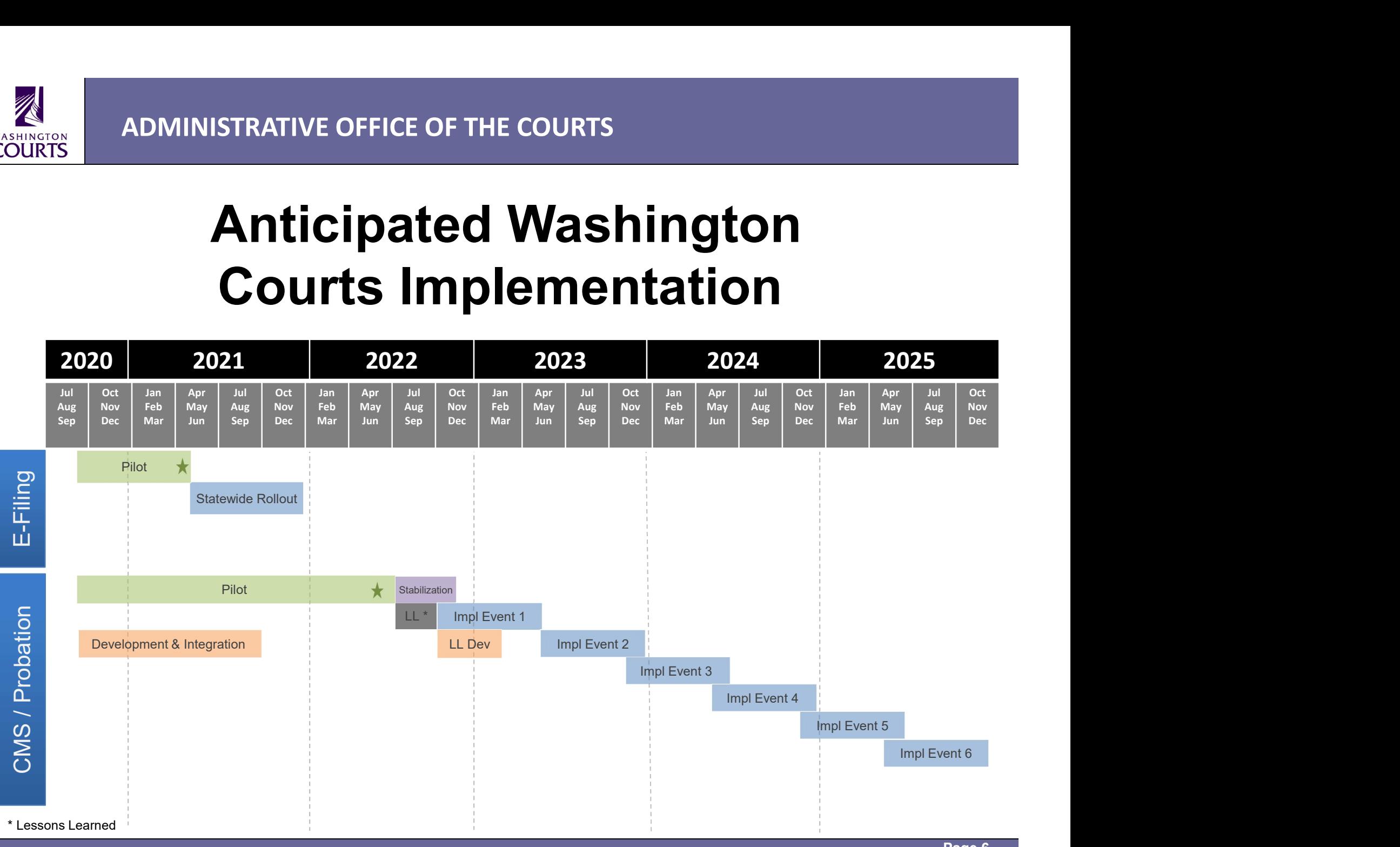